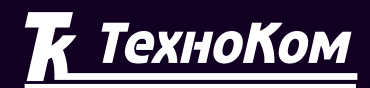

#### **ГЛОНАСС • GPS**

СИСТЕМА МОНИТОРИНГА ТРАНСПОРТА

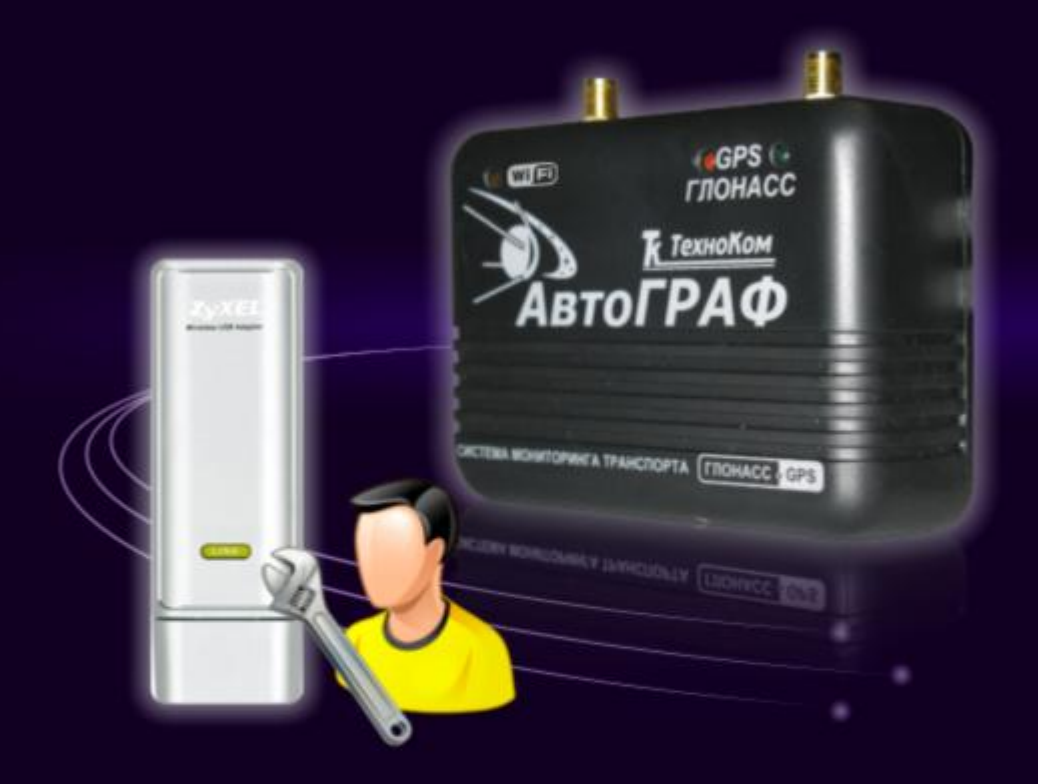

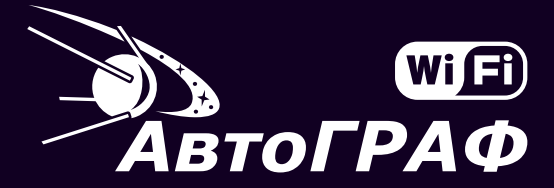

Система спутникового мониторинга и контроля транспорта

Точка доступа ZyXEL G-202 EE Конфигурирование и настройка

## **Оглавление**

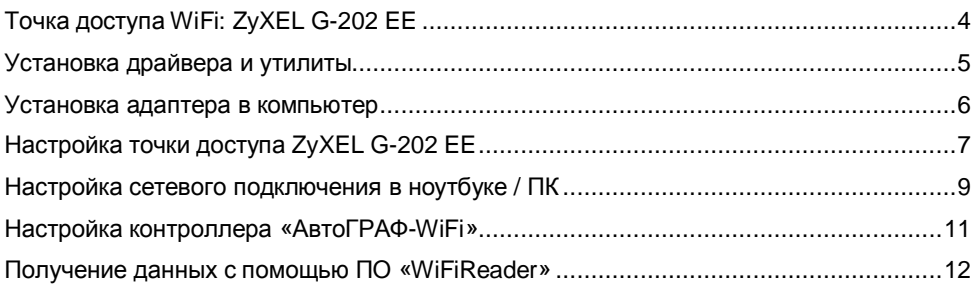

# **Точка доступа WiFi: ZyXEL G-202 EE**

WiFi-адаптер с функцией точки доступа ZyXEL G-202 EE, созданный на основе чипсета собственной разработки компании ZyXEL, сочетает исчерпывающую функциональность, компактность, простоту установки и надежность в эксплуатации. Он сертифицирован лабораторией Альянса Wi-Fi®, полностью совместим с устройствами стандартов 802.11b и 802.11g (Wi-Fi®, Centrino®), обеспечивает устойчивое соединение на скорости до 54 Мбит/с и оптимален для применения в беспроводных сетях любой конфигурации и степени мобильности.

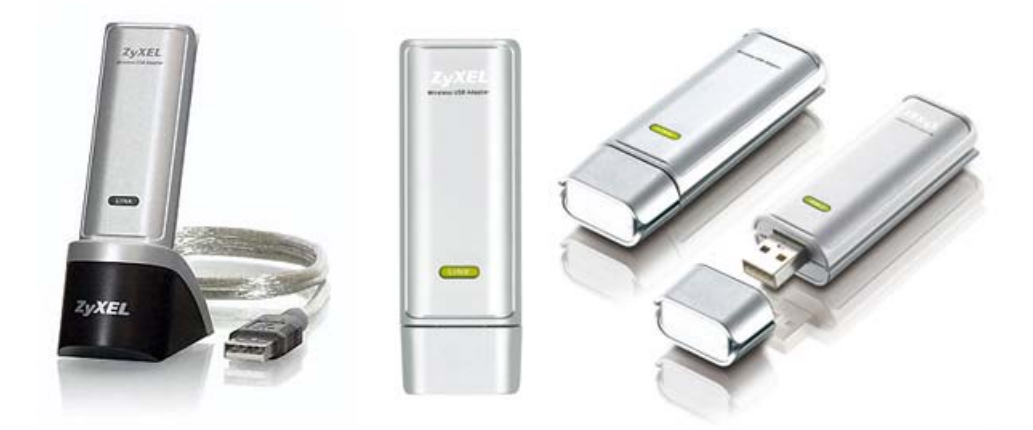

#### **Краткие технические характеристики:**

- § Соответствует стандартам IEEE 802.11b и 802.11g
- § Диапазон частот: 2,412 2,472 ГГц, 13 каналов
- § Поддерживаемые скорости: IEEE 802.11g: 54 / 48 / 36 / 24 / 12 / 9 / 6 Мбит/с • IEEE 802.11b: 11/ 5,5 / 2 / 1 Мбит/с
- § Радиус покрытия: до 50 метров в помещении, до 100 метров на открытой местности
- § Интерфейс: USB 2.0 (питание от шины USB)
- § Размеры: 81 х 27 х 13 мм
- § Масса: 21 г

Получить подробную информацию о точке доступа ZyXEL G-202 EE Вы можете на официальном сайте ZyXEL по следующим адресам:

- 1. <http://zyxel.ru/content/catalogue/classifier/48/6/21/627>
- 2. <http://omni.zyxel.ru/catalogue/internet/wi-fi/627/description>

Руководство пользователя на точку доступа ZyXEL G-202 EE на русском языке в формате Adobe PDF, Вы можете загрузить по следующей ссылке:

<http://zyxel.ru/content/support/download/guid/rx3yq8f0000q0hx153frx4fi110/627>

#### Установка драйвера и утилиты

Для того чтобы вы могли начать работать с беспроводным адаптером, необходимо установить требующееся программное обеспечение - драйвер и утилиту.

Драйвер - это специальная программа, необходимая операционной системе для взаимодействия с установленным устройством.

Утилита - это программа, предоставляющая пользователю удобный интерфейс для настройки и контроля работы беспроводного адаптера.

Если у вас на компьютере ранее был установлен другой беспроводной сетевой адаптер, удалите относящееся к нему программное обеспечение перед началом установки ZyXEL G-202 ЕЕ. Для этого в меню «Пуск» выберите пункт «Панель управления» и дважды щелкните значок «Установка и удаление программ».

Для установки программного обеспечения адаптера выполните следующие действия:

- 1. Включите компьютер и дождитесь загрузки операционной системы:
- записью, предоставляющей права  $2.$ Войдите  $\mathbf{B}$ систему под учетной администратора вашего компьютера;
- Вставьте диск ZvXEL G-202 ЕЕ в устройство для чтения компакт-дисков: 3.
- В меню диска выберите пункт «Установка драйвера и утилиты» и следуйте 4. дальнейшим указаниям мастера установки;
- 5. Если в процессе установки появится предупреждение о том, что программное обеспечение не проходило тестирование на совместимость с Windows XP, нажмите «Все равно продолжить»:
- 6. После завершения установки необходимо перезагрузить компьютер.

#### Установка адаптера в компьютер

После того как драйвер установлен, вы можете подсоединить адаптер G-202 ЕЕ к компьютеру. Беспроводной сетевой USB-адаптер устанавливается в свободный порт USB на корпусе компьютера. Присоединение и отсоединение адаптера можно производить при работающем компьютере. Для вашего удобства в комплекте с адаптером G-202 поставляется настольная подставка с USB-удлинителем.

Большинство компьютеров оборудовано несколькими портами USB для возможности одновременного использования нескольких устройств USB, В настоящее время большое распространение получил стандарт USB 2.0. По сравнению со стандартами USB 1.0 и USB 1.1, поддерживающими скорость передачи данных до 12 Мбит/с, стандарт USB 2.0 позволяет увеличить скорость до 480 Мбит/с. Поэтому для полноценной работы в беспроводной сети стандарта IEEE 802.11g (54 Мбит/с) необходимо использовать быстрый интерфейс USB 2.0.

Для установки адаптера в компьютер выполните следующие действия:

- 1. Снимите защитный колпачок с USBштекера адаптера;
- 2. Поместите штекер адаптера в любой свободный порт USB вашего компьютера И осторожным нажатием вставьте адаптер в разъем до упора.

При правильном подключении на адаптере должен загореться световой индикатор «Link».

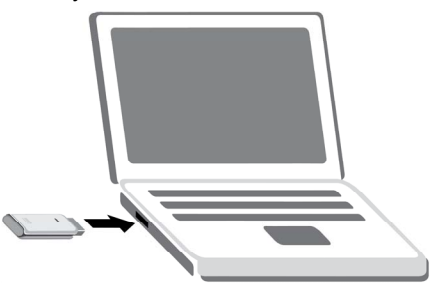

# **Настройка точки доступа ZyXEL G-202 EE**

Утилита беспроводного адаптера ZyXEL G-202 ЕЕ предоставляет вам удобный графический интерфейс для настройки беспроводного адаптера и контроля его работы.

1. Откройте утилиту и установите флажок «Точка доступа».

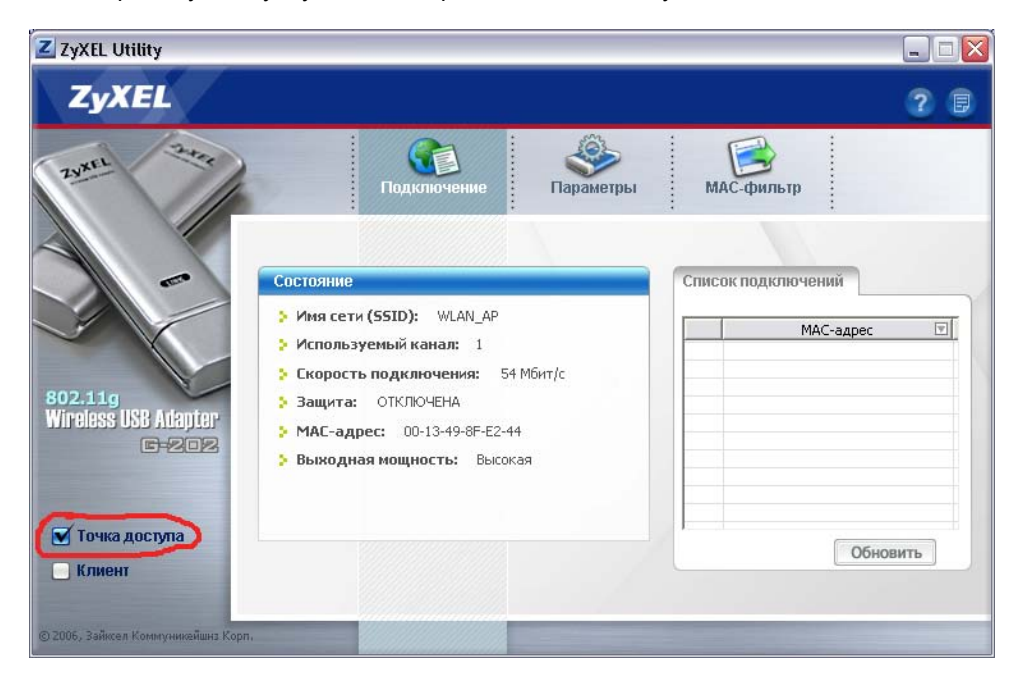

- 2. После переключения режима щелкните на вкладке «Параметры».
- 3. **Имя сети (SSID)** введите любое выбранное вами имя для создаваемой сети. Это может быть любая возможная комбинация заглавных, строчных букв и печатных символов латинского алфавита и цифр, например «ZyxelAP».
- 4. **Скрыть SSID** этот флажок должен быть снят.
- 5. **Канал** выберите, если требуется, один из свободных радиоканалов, на котором будет работать точка доступа. Если в радиусе действия нет других точек доступа, то можно указать любой канал. Если в радиусе действия есть другие точки доступа, необходимо выяснить, какие каналы они занимают, и установить отличающийся (свободный) номер канала.
- 6. **Выходная мощность** от значения этого поля зависит радиус действия точки доступа. Чем выше выходная мощность, тем больше радиус действия точки доступа и тем выше расход энергии. Обратите на это внимание, если Вы используете точку доступа на ноутбуке с питанием от батарей в течение длительного времени без подзарядки.
- 7. В колонке «Настройка безопасности» выберите тип шифрования (**WEP**). Вы можете установить значения «Отключено», «64 бита» или «128 бит».
- 8. **Аутентификация** можно устанавливать значения "Открытая" и "Совместная".
- 9. **Ключевая фраза** этот параметр не поддерживается АвтоГРАФ-WiFi.
- 10. **Индекс ключа** должно быть установлено значение «Ключ 1».
- 11. **Ключ 1** значение ключа шифрования.
	- 5 ASCII (печатных) или 10 hex (шестнадцатеричных) символов для режима шифрования WEP «64 бита»;
	- 13 ASCII (печатных) или 26 hex (шестнадцатеричных) символов для режима шифрования WEP «128 бит»;
- 12. Подтвердите настройки, нажав кнопку «Сохранить».

Точка доступа – настроена.

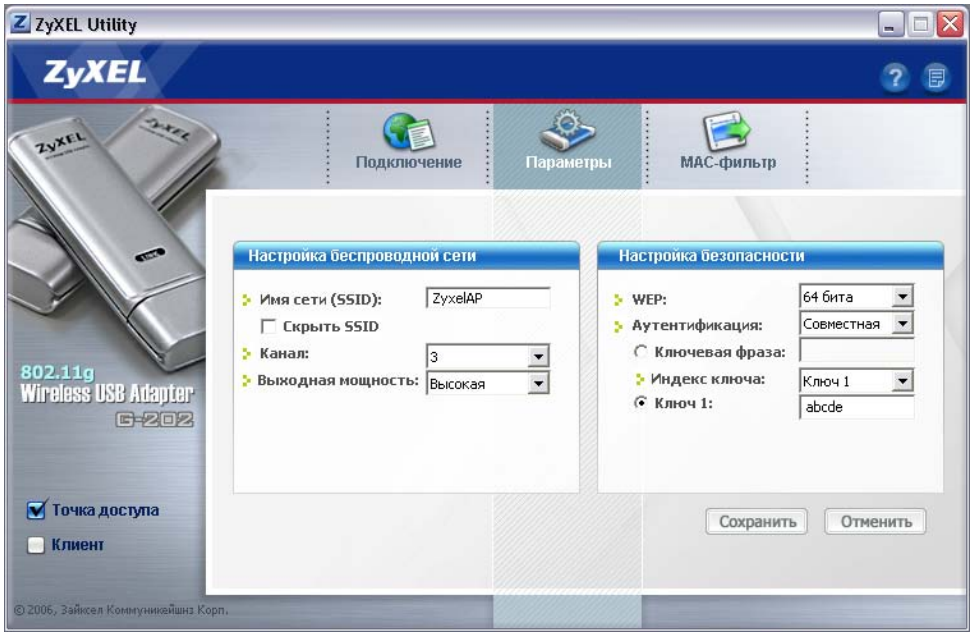

#### **Настройка сетевого подключения в ноутбуке / ПК**

1. Нажмите кнопку «Пуск», выберите пункт «Панель управления», а затем дважды щелкните значок «Сетевые подключения».

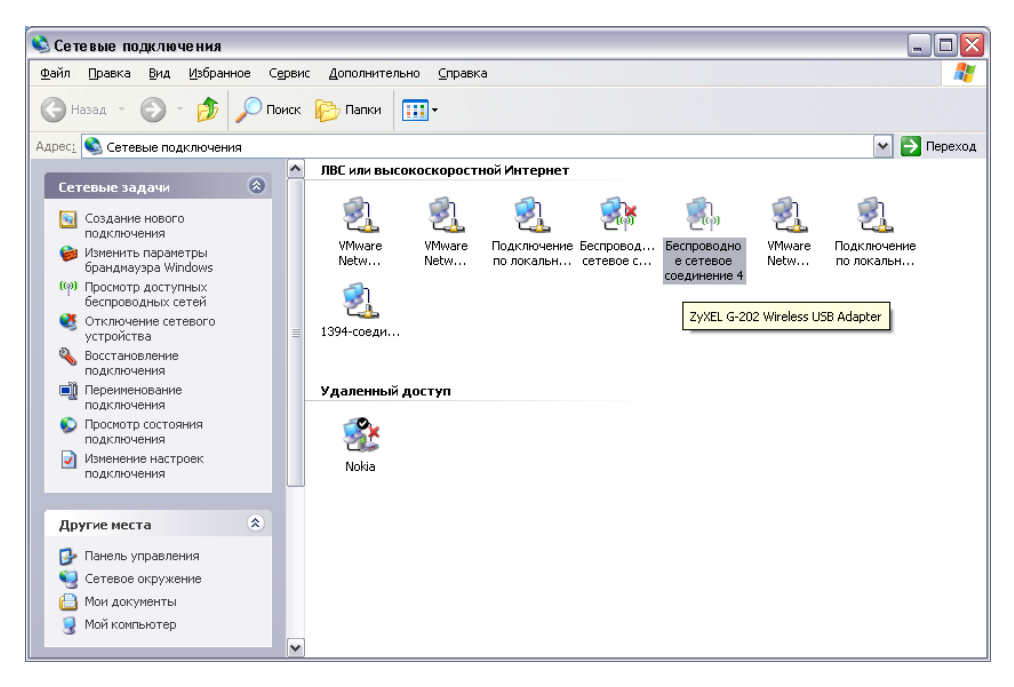

- 2. Выберите из списка «Беспроводное сетевое соединение», соответствующее точке доступа, и щелкните на нем правой кнопкой мыши. В появившемся меню выберите пункт «Свойства».
- 3. Выберите в списке «Компоненты, используемые этим подключением» пункт «Протокол Интернета (TCP/IP)» и нажмите кнопку «Свойства».
- 4. Настройте IP-адрес адаптера, маску подсети и адрес основного шлюза.

#### **Например:**

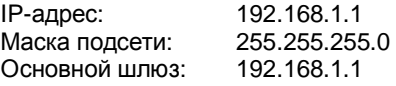

**Внимание !!!** Если на компьютере установлены и используются другие сетевые подключения, IP-адрес адаптера может отличаться от приведенного в примере.

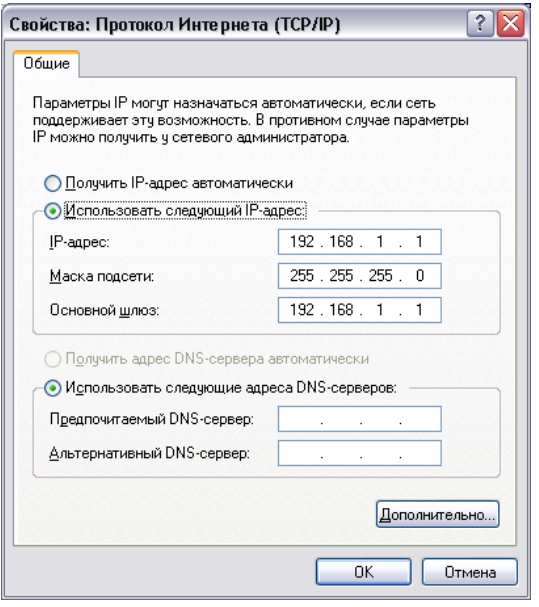

## **Настройка контроллера «АвтоГРАФ-WiFi»**

- 1. Подключите контроллер «АвтоГРАФ-WiFi» к компьютеру с помощью USB-кабеля.
- 2. Запустите утилиту конфигурирования WiFiConf.exe
- 3. Откройте вкладку «Настройки сети» и заполните поля, согласно значениям, введенным Вами в утилиту конфигурирования точки доступа:

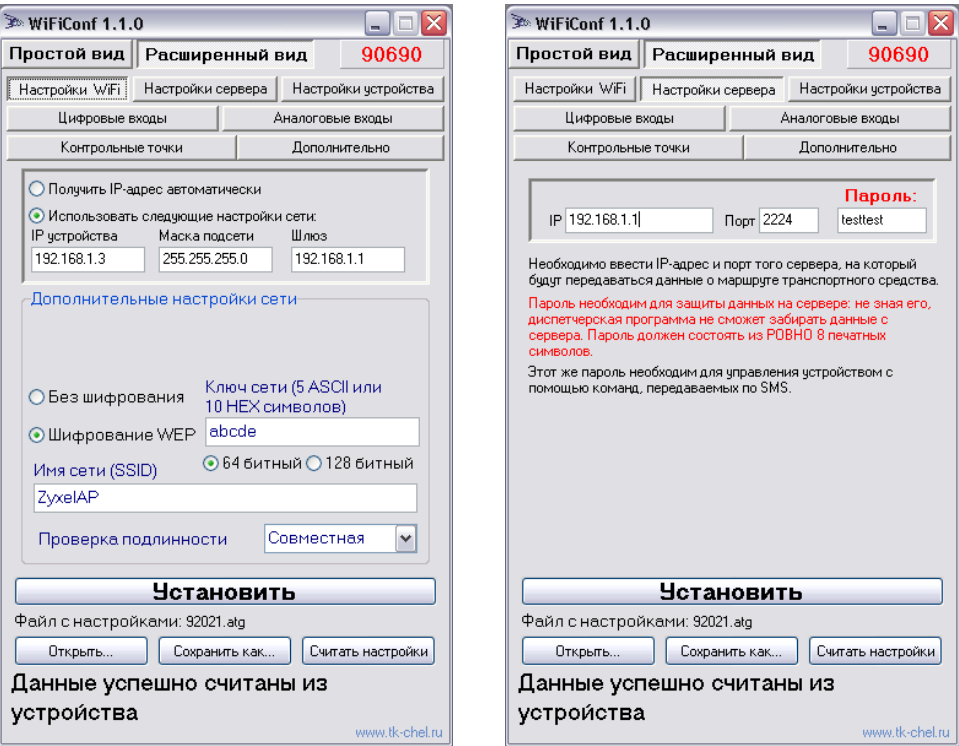

- 4. На вкладке «Настройки сервера» в поле «IP» введите адрес точки доступа (см. параметр «IP-адрес» в «Протокол Интернета (TCP/IP)»).
- **Внимание !!!** Настройки контроллера «АвтоГРАФ-WiFi» могут отличаться от указанных, если ранее был указан другой IP-адрес адаптера.
- 5. Настройте остальные параметры контроллера «АвтоГРАФ-WiFi», согласно решаемой задаче.
- 6. Сохраните сделанные настройки в памяти контроллера (кнопка «Установить»).
- **Примечание:** Полное описание настроек параметров контроллера «АвтоГРАФ-WiFi» с помощью программы-конфигуратора WiFiConf.exe – см. в документе «*АвтоГРАФ-WiFi – Конфигурирование приборов. Программа WiFiConf.*»

## **Получение данных с помощью ПО «WiFiReader»**

- 1. Запустите на ноутбуке или ПК с подключенной точкой доступа ZyXEL G-202 EE программу WiFiReader.
- 2. Добавьте ключевой файл (atg-файл) контроллера в каталог DBF программы **WiFiReader**

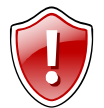

**Внимание !!!** Если на компьютере установлены какие-либо файерволлы (firewall), брандмауэры, Internet Security центры, антивирусные пакеты с функцией Internet Security и т.п. – необходимо или добавить программу WiFiReader в список исключений или разрешить входящие соединения для WiFiReader на порт 2224.

- 3. Подключите антенны и питание прибора.
- 4. Если все было сделано правильно, осталось только дождаться получения данных с прибора.

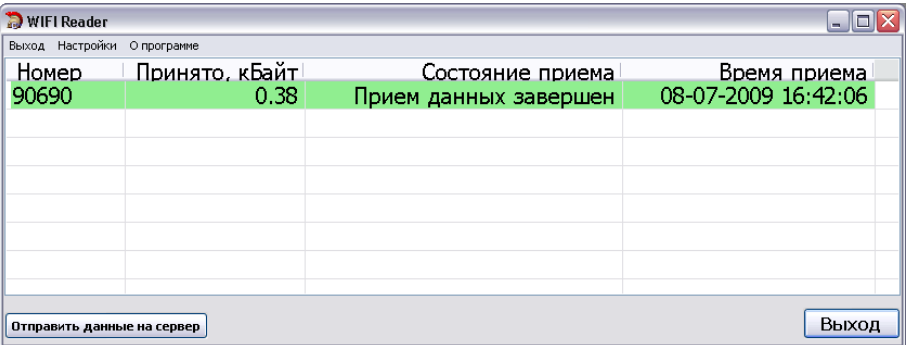

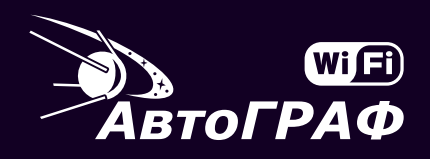

Точка доступа ZyXEL G-202 EE Конфигурирование и настройка

# **ООО «ТехноКом»** WWW: http://www.tk-chel.ru<br>E-mail: mail@tk-chel.ru